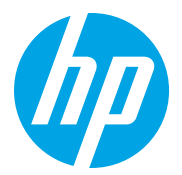

HP LaserJet Managed MFP E72725, E72730 HP LaserJet Managed MFP E72425, E72430

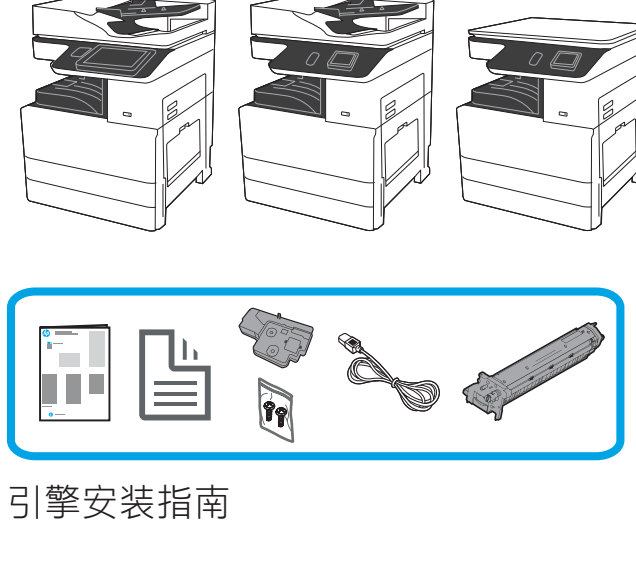

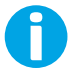

support.hp.com

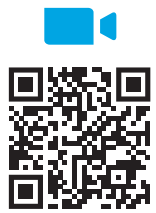

https://www.hp.com/videos/A3install

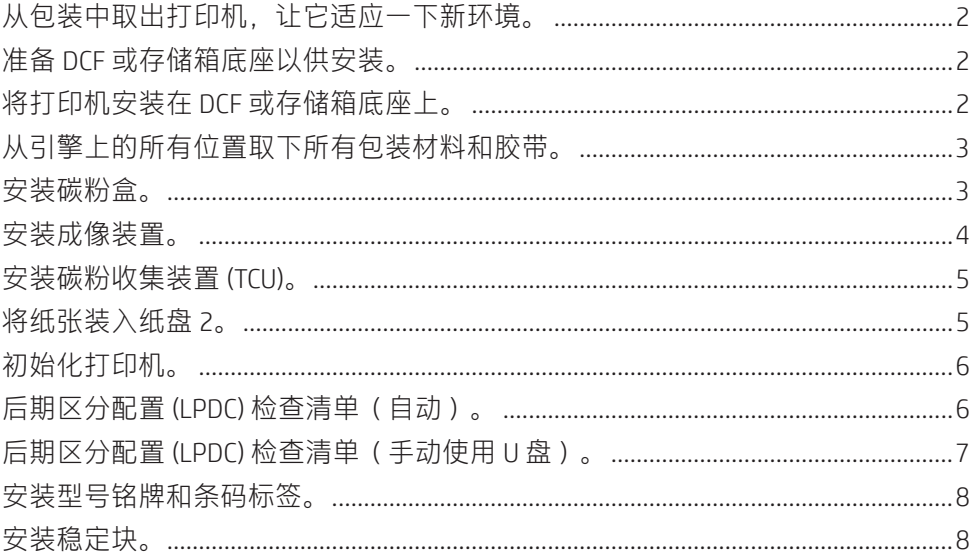

HP 建议先观看这段视 频, 然后再执行安装。

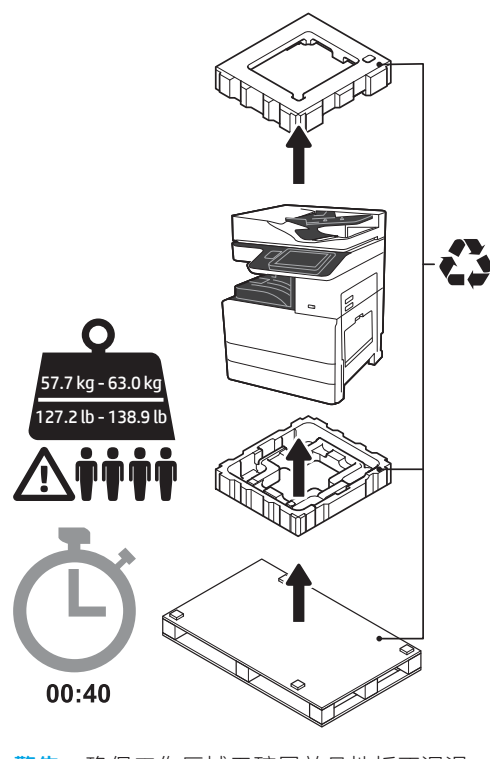

警告: 确保工作区域无碎屑并且地板不湿滑。 [注意:打印机组合件重量较大。必须由四个人<br>拾起它并安装在双纸盒进纸器 (DCF) (Y1F97A) 或存储箱底座 (Y1G17A) 上。 注:本指南的图片可能与您的机器不同,具体 取决于您的型号。

## 从包装中取出打印机,让它适应一下新环境。

注意:在开启打印机电源之前,确保室温和设备温度至少达到 15°C (59°F)。 注:将打印机留在装运货盘上,直到它准备好安装在 DCF 或存储箱底座上为止。

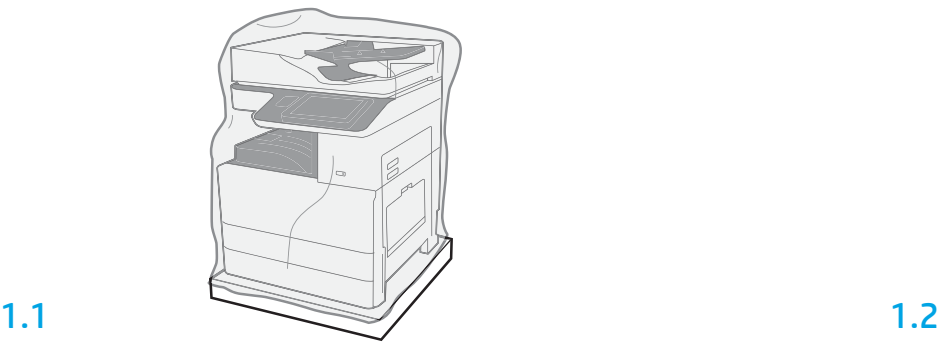

2

从包装箱中取出打印机、成像鼓、碳粉收集装置 (TCU) 和关联的硬件。从包装 中取出打印机和耗材之后,让其适应新环境四小时。 注:如果曾在 0°C (32°F) 以下存放打印机和硬件,则适应新环境可能耗时 更久。

注意: 直到将打印机安装在 DCF 或存储箱底座上, 再取下装运胶带或有保护 性的包装材料。

h: 成像鼓存放在出纸槽区域中自动文档进纸器的下方。

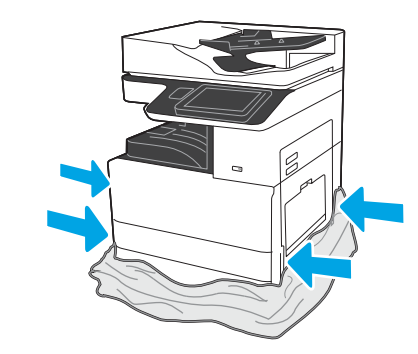

将有保护性的透明塑料下拉到打印机的底部以便可接触 到吊点。

# 准备 DCF 或存储箱底座以供安装。

注意:升降时请谨慎操作。请遵循正确的安全升降做法。 重要信息:保留用于固定存储箱底座的两个指旋螺钉。

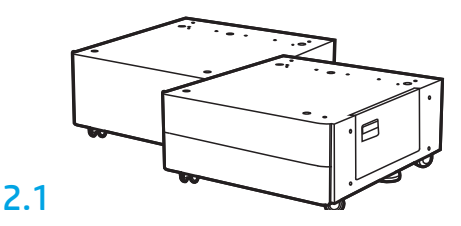

按包装箱内的说明从包装中取出 DCF 或存 储箱底座。

### 3 将打印机安装在 DCF 或存储箱底座上。

# 3.1

将提手装入打印机左侧的手托(图注 1)。 注:建议使用提手,但打印机并未附带 (提手组:JC82-00538A)。

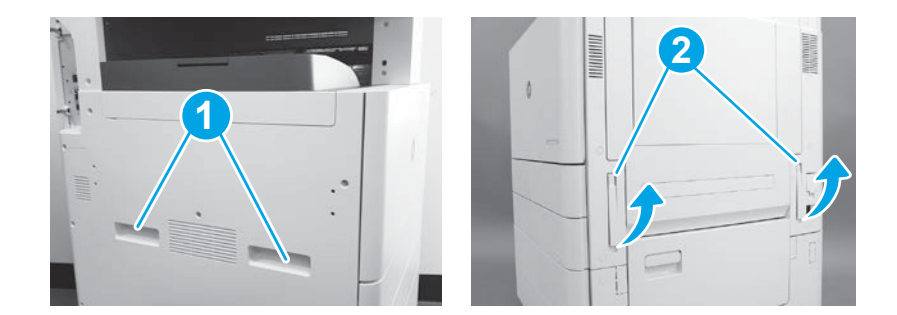

# 3.2

小心地抬起打印机组合件,然后将打印机与附件上的对齐 销和接口对齐。小心地将打印机放下到附件上。 注意:打印机组合件重量较大。必须由四个人抬起它并安 装在 DCF 或存储箱底座上。

注:在打印机上,打开每个挡盖和所有纸盘以检查是否有 装运胶带和包装材料。取下所有装运胶带和有保护性的包 装材料。

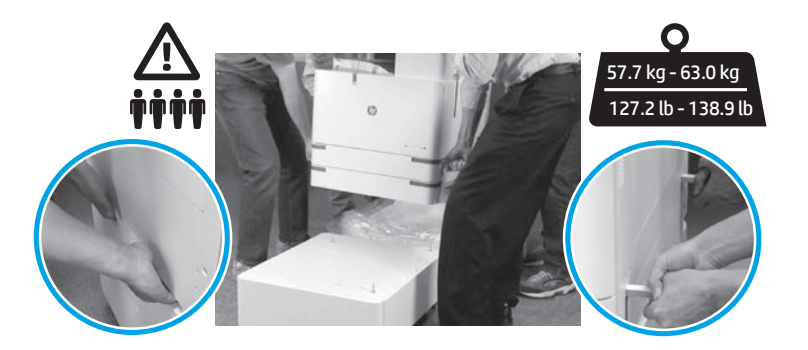

2.2

将 DCF 或存储箱底座放在打 印机附近。 警告:确保工作区域无碎屑 并且地板不湿滑。 注:如果愿意,请放下稳定 器以防打印机移动。

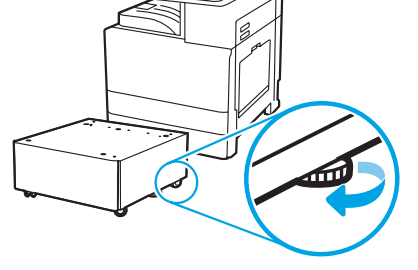

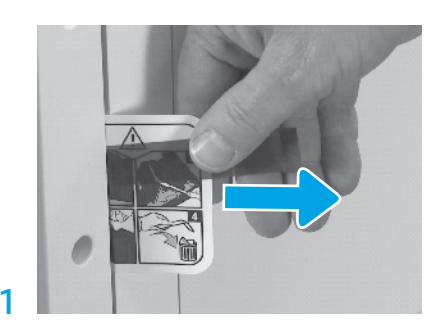

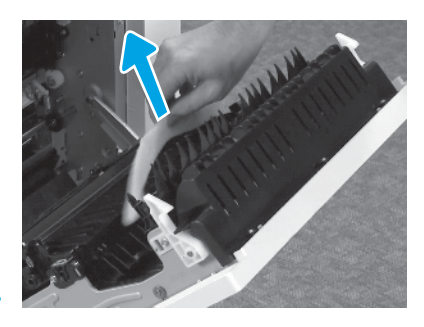

4

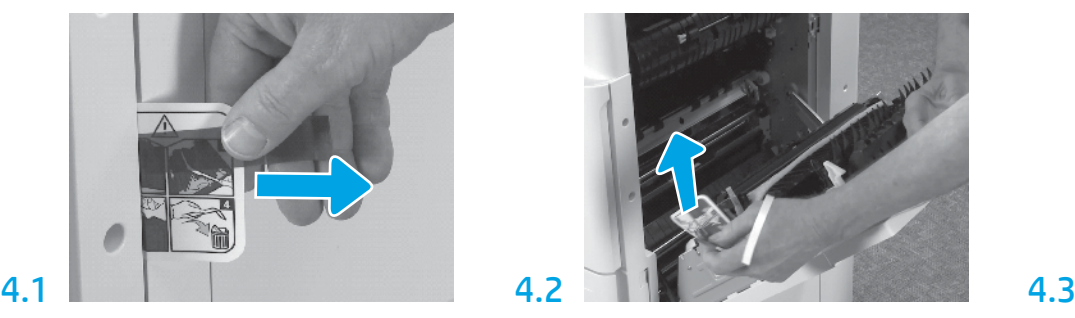

在右挡盖上找到装运标签说明压片。 打开右挡盖,然后揭下引导您前往转印区域 的装运标签。

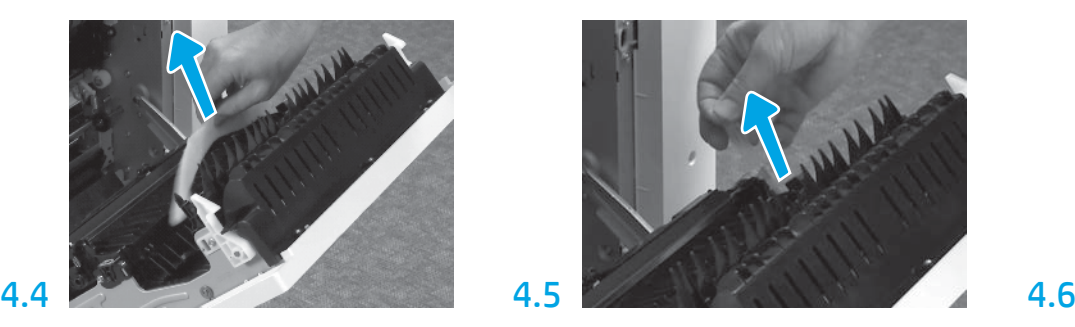

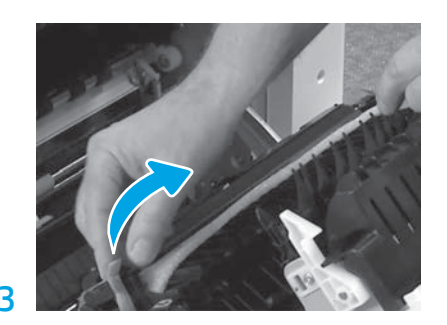

小心地取下转印装置正面的捆扎带。

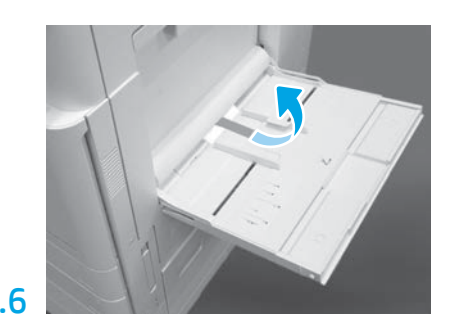

取下泡沫包装材料。 小心地取下转印装置背面的捆扎带。 打开打印机右侧的纸盘 1,然后取下拾纸轮 附近的泡沫。

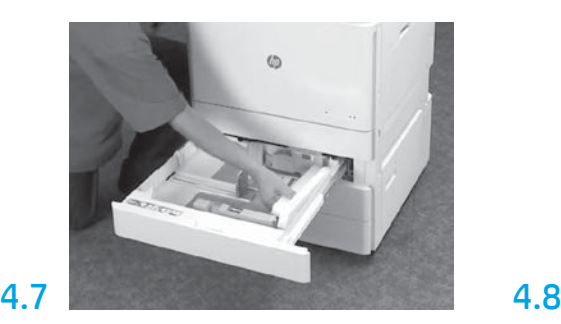

打开纸盘 2 至 3, 然后取下所有胶带和泡沫 包装材料。

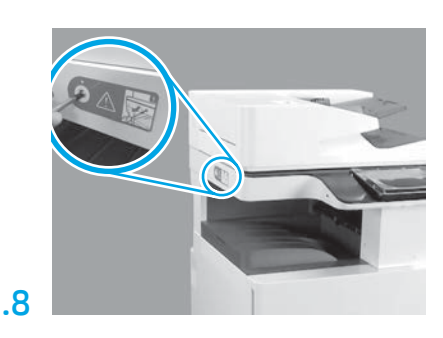

取下打印机左侧的扫描仪锁螺钉和红色贴 纸。 **警告:** 在打开打印机电源之前, 必须先卸下 扫描仪锁螺钉。

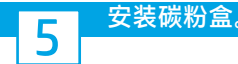

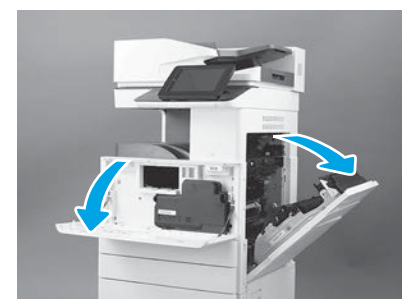

注:将挡盖保持打开,直到安装碳粉 盒、成像鼓和碳粉收集装置 (TCU) 为止。

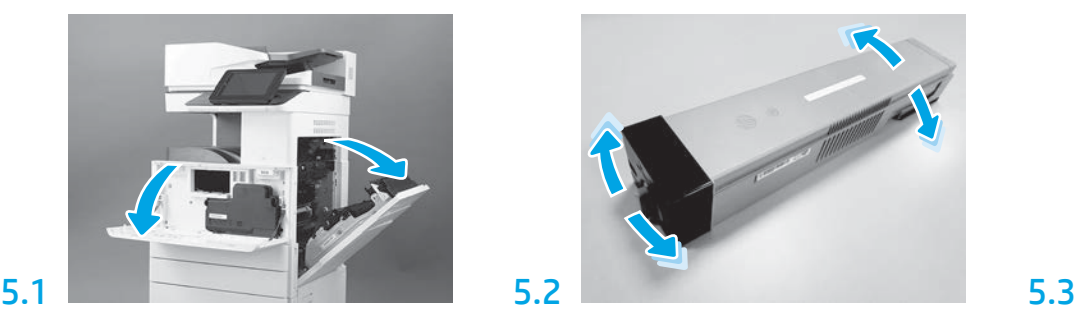

打开前挡盖和右挡盖。 取下碳粉盒包装。左右晃动碳粉盒(大约五 向外拉动以揭下碳粉盒背面的封条。 次)以将碳粉分散在整个碳粉盒中。

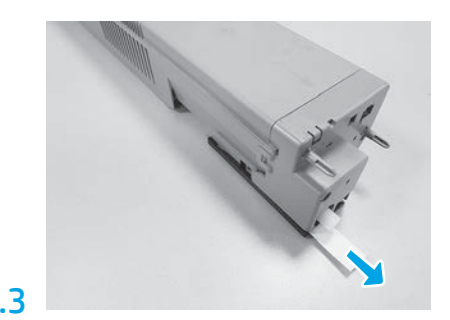

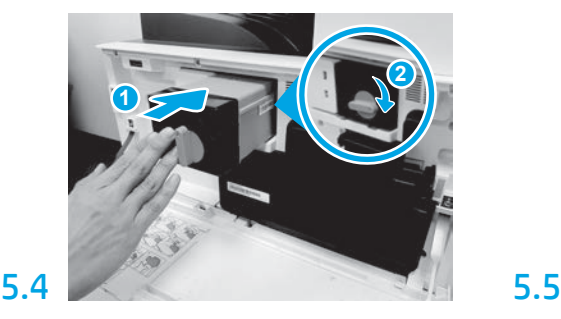

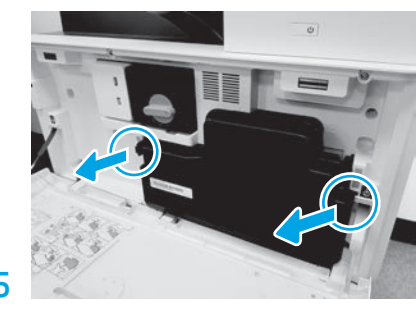

将碳粉盒与其插槽对齐,将碳粉盒插入 打印机(图注 1)。然后,锁定闩锁 (图注 2)。

按 TCU 每侧的闩锁, 然后卸下 TCU。

### 6 安装成像装置

注意:直到成像装置准备好安装后再打开其包装。长时间受亮光照射可能会损坏 成像鼓并导致图像质量问题。

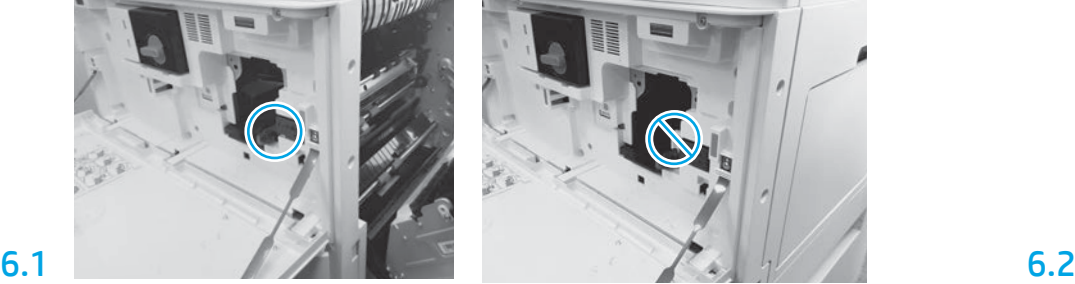

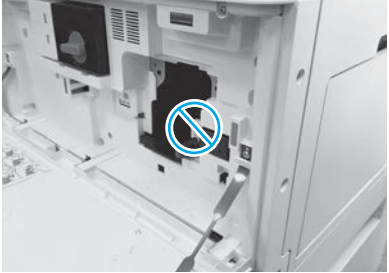

确保前挡盖和右挡盖打开。右挡盖缩回互锁杆,以便可安装成像装置。 从泡沫包装和塑料袋中取出成像装置。

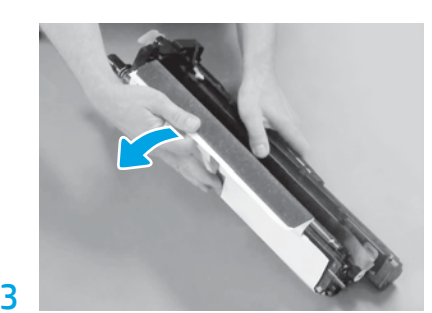

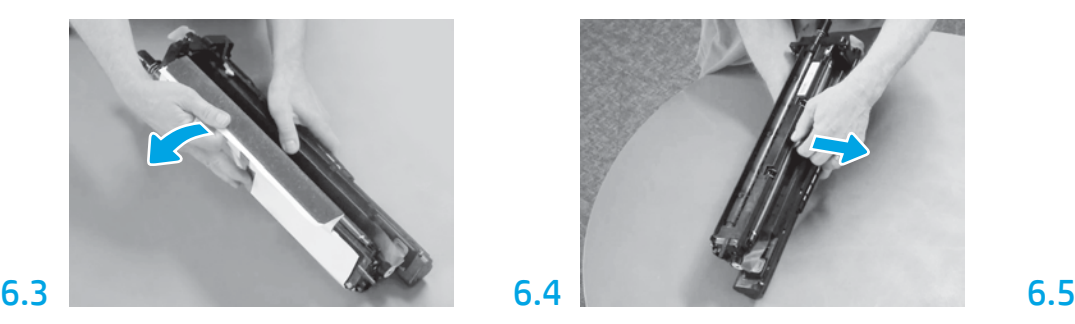

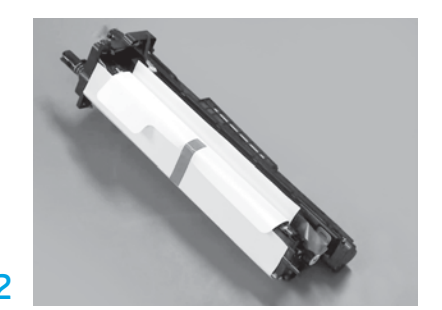

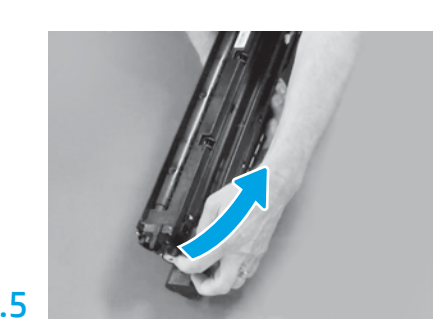

卸下白色保护盖。请勿接触鼓表面。 直着抽出橙色充电轮装运锁以将其卸下。 从成像装置通风区域取下蓝色压片和胶带。

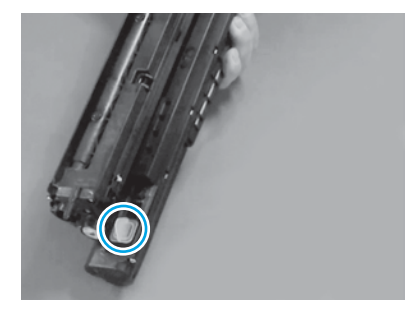

从成像装置上取下橙色插头。拧紧一个指 旋螺钉。

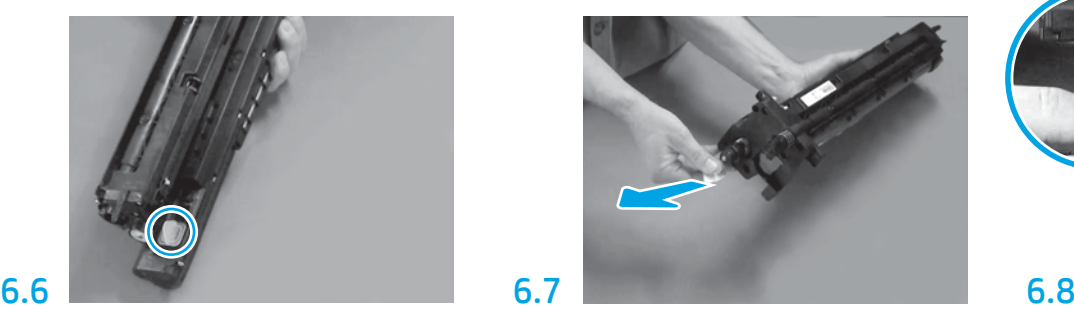

直着抽出红色箭头压片以揭下成像装置正 面的封条。

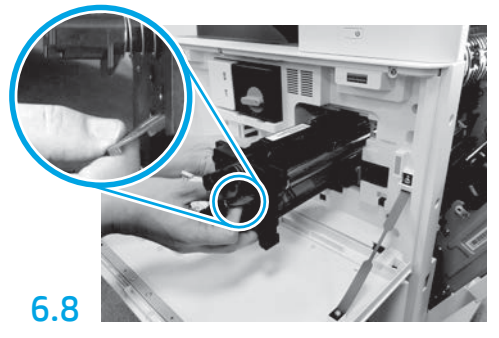

一只手托住成像装置的底部,另一只手放在 正面的灰色手柄上。

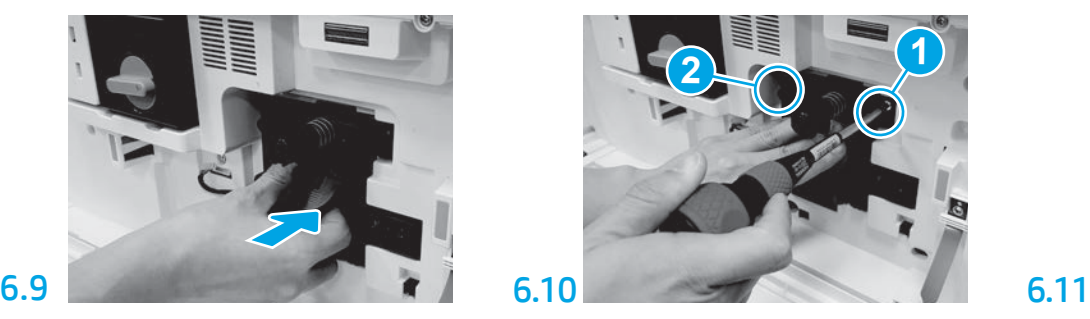

将成像装置滑入设备。

# 6.12

将电缆穿过成像装置与接口之间的通道, 然后合上右挡盖。 注:互锁杆滑入到位以防在合上右挡盖时卸 下成像装置。

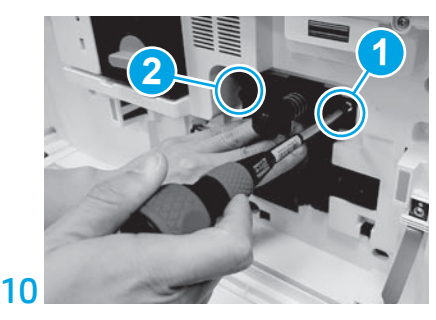

按成像装置并将其固定到位,同时安装第 一个螺钉(图注 1)以固定成像装置。安装 第二个螺钉(图注 2)。

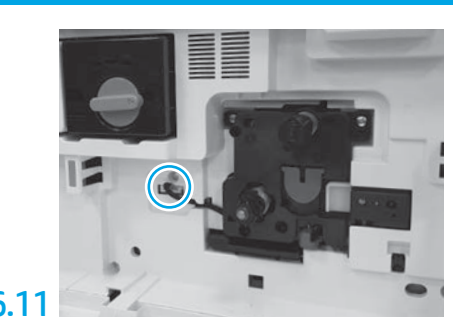

将成像装置接口连接到引擎接口。 注:确保接口完全固定。

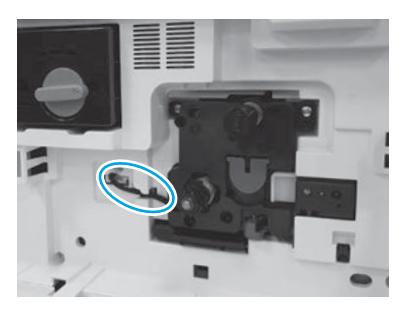

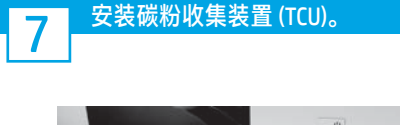

#### 8 将纸张装入纸盘 2。 注:纸张用于打印所需的配置页(Letter 或 A4)。

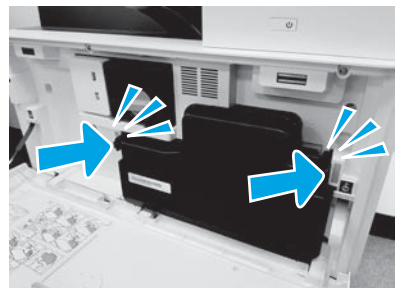

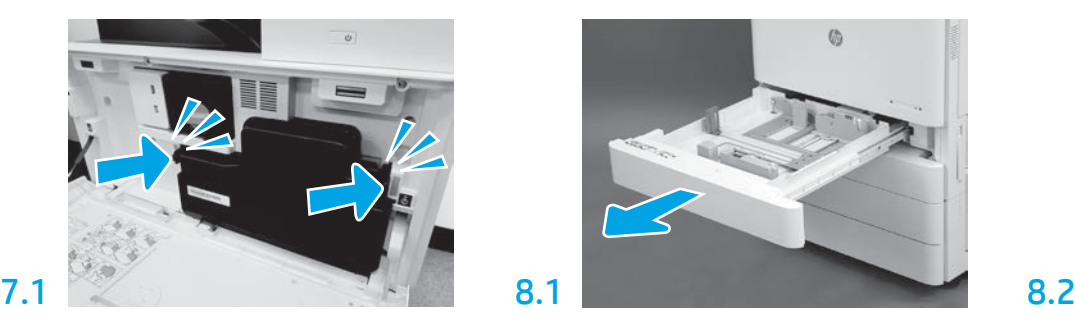

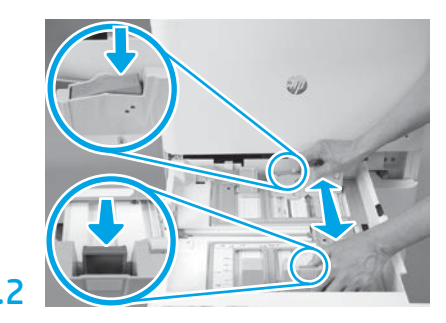

向下将蓝色压片按入纸盘背面。同时,在纸 盘正面捏紧蓝色压片并滑动以调整到正确的 纸张长度。两个压片均装有弹簧,一旦松开 就会锁上。

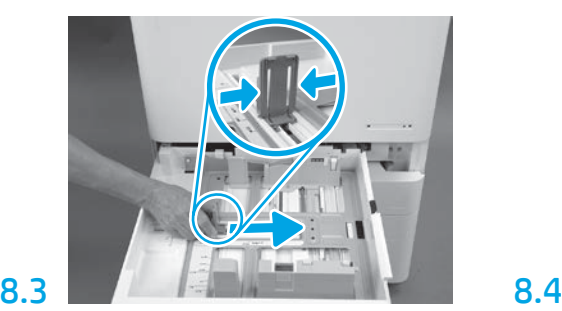

捏紧压片的两侧,然后滑动以调整纸张宽 度。

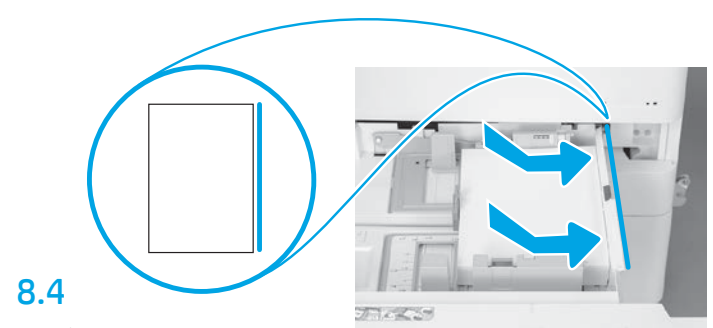

装入纸张。 注: 在装入 A4 或 Letter 纸张时, 纸张的长边应 在纸盘的右侧,如图所示。

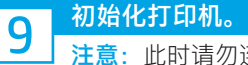

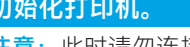

注意:此时请勿连接网络电缆。

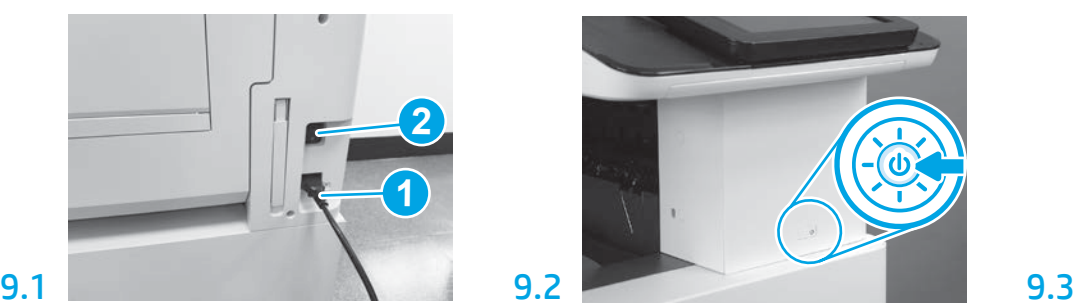

将电源线连接到打印机和墙壁插座 (图注 1)。 重要信息:使用打印机电源开关打开打印机 电源(图注 2)。

# 9.4

打印一张配置页以确保打印机正 常工作。 注: 在打印的页面上标注"1" 以表示首次初始化。

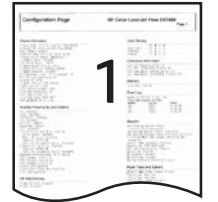

### 10 后期区分配置 (LPDC) 检查清单(自动)。

注意:必须由经过培训的人员在设备安装、分段实施或设置过程中执行 LPDC 过程。

注: 如果无 internet 连接可用或无法通过网络连接进行 LPDC 过程, 可将速度许可证下载到 U 盘并手动安装。转到第 11 步。

注:从装置运抵到许可证在云中变为可用,需等待 24 至 48 小时。直到可从云中找到该许可证后才能设置速度。

注意:确保仅连接了电源线。直到提示连接网络电缆时再照做。

•使用打印机电源开关打开打印机电源。 等待显示设置向导, 然后配置每项设置。

• 让打印机完成初始化和内部通信。

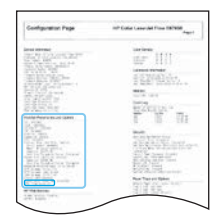

• 打印一张配置页以确保打印机正常工作并确保正确更新了固件。 确认 LPDC 状态为  $"$ 未配置(XX、XX、XX)"。

### •使用 U 盘手动更新打印机固件 ( 请勿连接网络电缆 ) 。

注意:确保安装所有附件,然后再升级固件。只有这种方法可更新附件上的固件。如果稍后连接附件,则附件可能无法自动更新。

• 等待打印机完成固件更新过程。 期间打印机将自动重新初始化若干次 (完成此过程可能耗时最长 30 分钟, 因此请耐心等待, 请勿中断固件更新过程)。

- •在打印机进入**就绪**状态后再等待 2 至 5 分钟,以使打印机固件可将固件完整地复制到所有 PCA。
- •打印一张配置页,确保正确更新了固件,并确认 LPDC 状态为"**未配置(XX、XX、XX)"。**

•按打印机正面的电源按钮(1),然后关闭主电源开关(电源线附近)。

注:LPDC 许可证设置打印机速度后即无法更改。打印机序列号根据客户的订购内容锁定到速度设置,并放入位于云中的 HPI 许可证 激活站点。

- 将网络电缆连接到打印机。
- 打开主电源开关(电源线附近),然后按打印机正面的电源按钮 ଧ。等待打印机进入就绪状态。
- 确保打印机具有有效的 IP 地址和正常工作的 internet 连接。 此时可能需要在 EWS 中配置或直接向控制面板菜单中输入代理服务器。

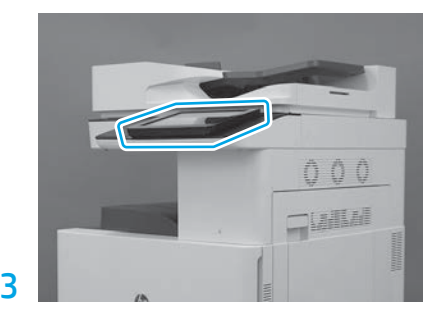

按控制面板提示设置国家/地区、语言、 日期和时间设置。 注:等待 5 至 10 分钟以供打印机自动完 成初始化过程。

- •等待 LPDC 过程自动开始(具有正常工作的 internet 连接后 10 分钟内)。
- 注:打印机在完成 LPDC 过程后重新引导,然后启动打印机设置向导。
- ·显示设置向导时,请重新配置每项设置。第一项设置将为"语言",指示 LPDC 过程已成功。
- •在打印机进入就绪状态后等待至少 5 分钟, 以供完成 LPDC 过程。
- 注意: 在此期间, 请勿关闭打印机电源。
- 再打印一张配置页,确保为 LPDC 配置了正确的许可证速度并且打印机型号正确无误。 打印机产品型号变为所订购的型号。 在 LPDC 状态中,括号中的第一个数字 (x) 为"0"或"1"。"0"对应于最低速度,而"1"为最快速度。此变化确认 LPDC 过程完毕。
- <mark>注</mark>:如果自动安装失败、无 internet 连接可用或无法通过网络连接进行 LPDC 过程,可将速度许可证下载到 U 盘并手动安装。

# 11 后期区分配置 (LPDC) 检查清单(手动使用 U 盘)。<br>【1】

- 确保从打印机上拔下网络电缆。
- •打开主电源开关(电源线附近),然后按打印机正面的电源按钮 (1) 以打开电源。
- •在连接到 internet 的 PC 上打开浏览器,然后访问 HP Jet Advantage Management (JAM) 激活站点:<u>https://activation.jamanagement.hp.com。</u>
- 选择国家/地区。
- 在 Partner First Portal 上选择**登录**。
- •键入 HP Passport 登录凭据(包括**用户 I**D 和**密码**)。
- 选择托管打印专员
- 选择技术支持
- 选择激活许可证
- 搜索许可证
- •输入**序列号和打印机产品编号**
- 选择提交

• 选择设备序列号旁的获取许可证按钮以下载 LPDC 许可证文件。

<mark>注</mark>: 如果未找到许可证,请与您的分销商联系以确保已将信息发给 HP 以创建许可证。HP 创建许可证后,您将需要等待 24 至 48 小时, 然后许可证才能变为在云中可用。

注意: 许可证必须以指定的文件名保存在该 U 盘的根目录中。

• 将文件保存到已格式化为 FAT32 的 U 盘的根目录。

- •在打印机处于**就绪**状态时,将该 U 盘插入打印机上的直接 USB 端口(格式化板或 HIP USB)。
- •确保控制面板确认安装了 U 盘(控制面板上显示一条持续时间短暂的消息)。 然后,按打印机正面的电源按钮 (1) 以关闭电源。

• 按打印机正面的电源按钮 U 以打开电源, 然后等待打印机进入就绪状态。 注: 如果未检测到该 U 盘, 请拔下该 U 盘, 关闭打印机电源, 插回该 U 盘, 然后打开打印机电源。

• 等待 LPDC 过程自动开始(具有正常工作的 internet 连接后 10 分钟内)。 注:打印机在完成 LPDC 过程后重新引导,然后启动打印机设置向导。

·显示设置向导时,请重新配置每项设置。第一项设置将为"语言",指示 LPDC 过程已成功。

•在打印机进入**就绪**状态后等待至少 5 分钟,以供完成 LPDC 过程。 注意: 在此期间, 请勿关闭打印机电源。

•再打印一张配置页,确保为 LPDC 配置了正确的许可证速度并且打印机型号正确无误。 打印机产品型号变为所订购的型号。 在 LPDC 状态中,括号中的第一个数字 (x) 为"0"或"1"。"0"对应于最低速度,而"1"为最快速度。这一点确认已为打印机 永久设置了该速度。

• 连接网络电缆。

注:如果手动转移许可证失败,请与您的分销商联系寻求支持。

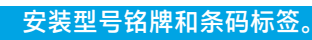

注:型号铭牌包括在大包装箱内,其中还包含电源线、纸盘标签和其他物品。

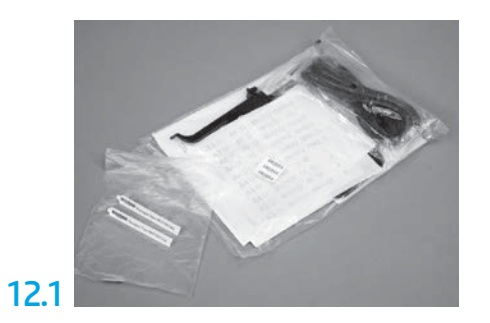

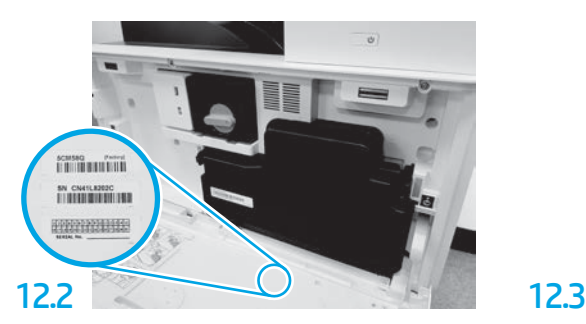

找到与型号铭牌匹配的条码,然后将新条码 标签安装在打印机前盖内侧。

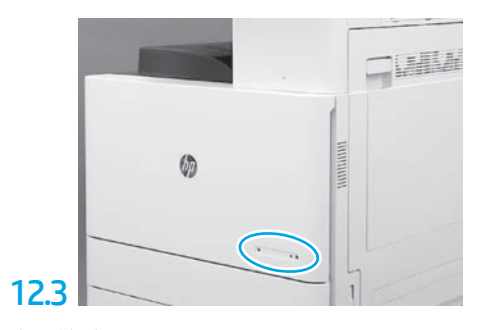

安装铭牌。

13 安装稳定块。

12

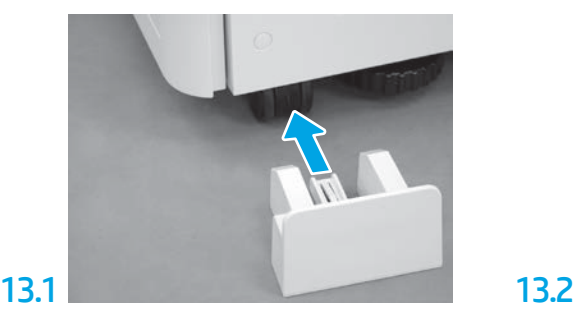

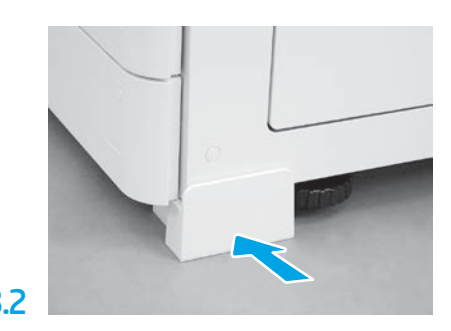

© Copyright 2020 HP Development Company, L.P. www.hp.com

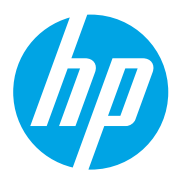